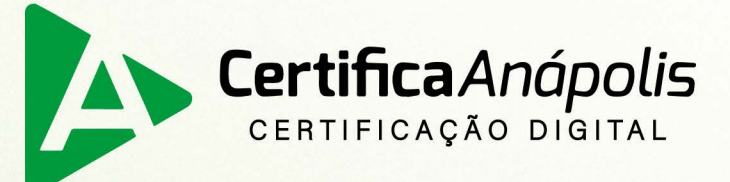

# Manual para emissão de certificado digital tipo A3

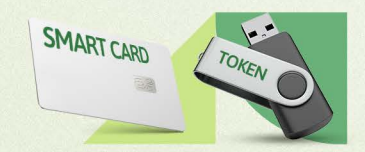

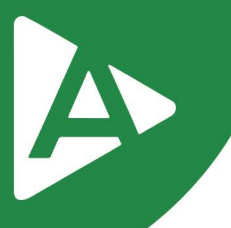

Prezado Cliente,

Com o intuito de tornar sua jornada conosco mais rápida e prática, explicaremos nas próximas páginas como emitir seu **Certificado Digital modelo A3**.

#### **1º PASSO**

Para emissão do certificado tipo A3 é necessário ter instalado o driver do **TOKEN** ou **SMART CARD** na máquina para isso, acesse o site e faça o download e a instalação de acordo com o modelo adquirido:

<https://certificaanapolis.com.br/suporte-e-manuais/>

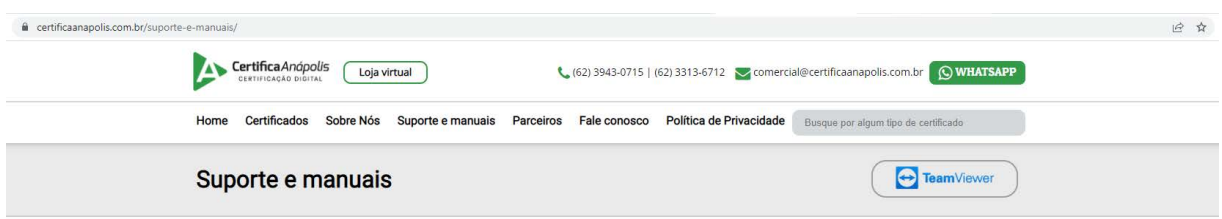

#### **2º PASSO**

**Acesse o endereço:** <https://aranapolis.acsoluti.com.br/site/emitircertificado>.Clique em **"Baixar"** e salve o emissor.jnlp em sua máquina (necessário que tenha o Java instalado na máquina).

**OBS.** Caso não tenha o JAVA instalado, ascese e instale:

<https://www.java.com/pt-BR/download/>

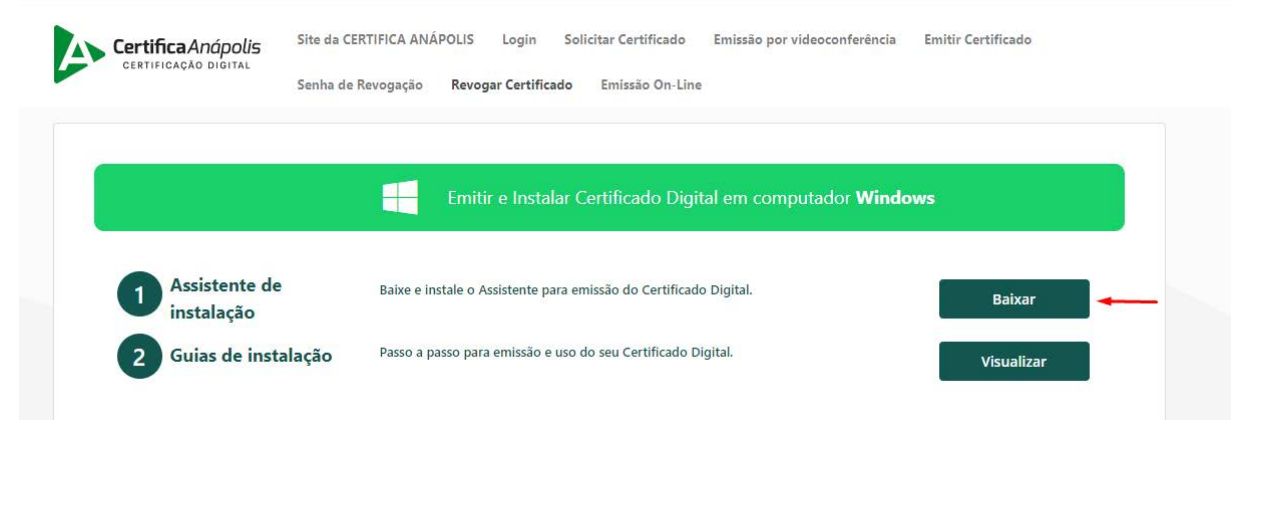

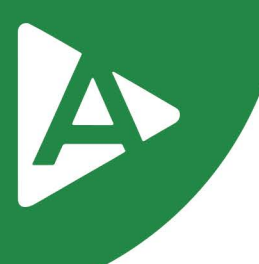

## **3º PASSO**

Ao executar o emissor.jnlp, abrirá a tela abaixo onde você preencherá com os dados de emissão contidos no **DOCUMENTO RESERVADO** (entregue ao titular do certificado digital em mãos).

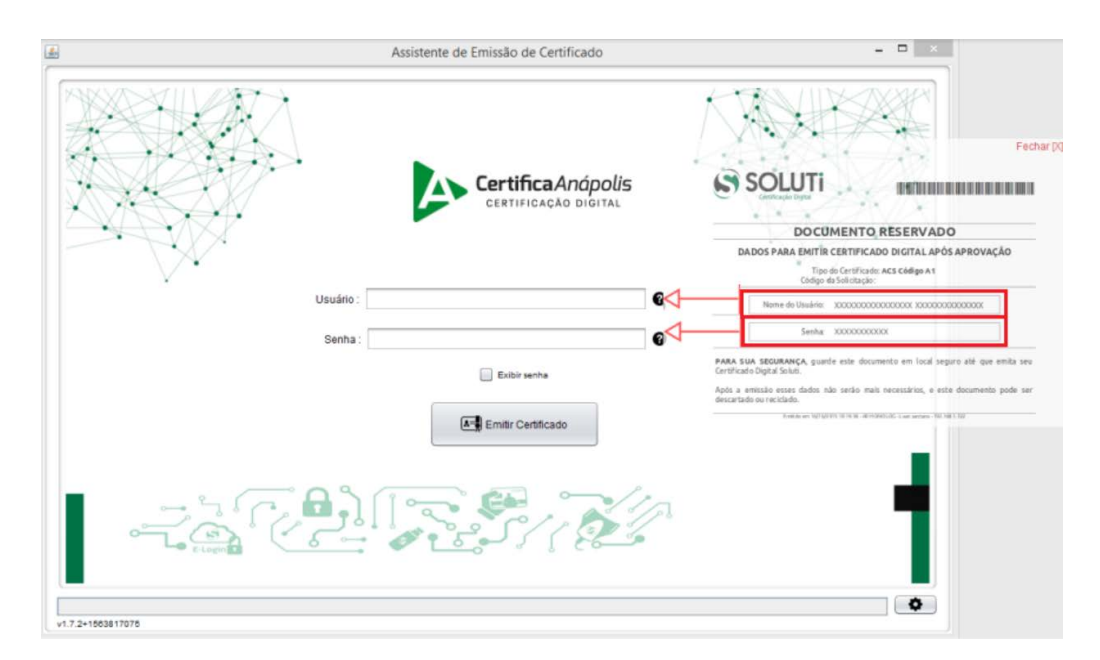

#### **4º PASSO**

Agora, clique em **"Emitir Certificado".**

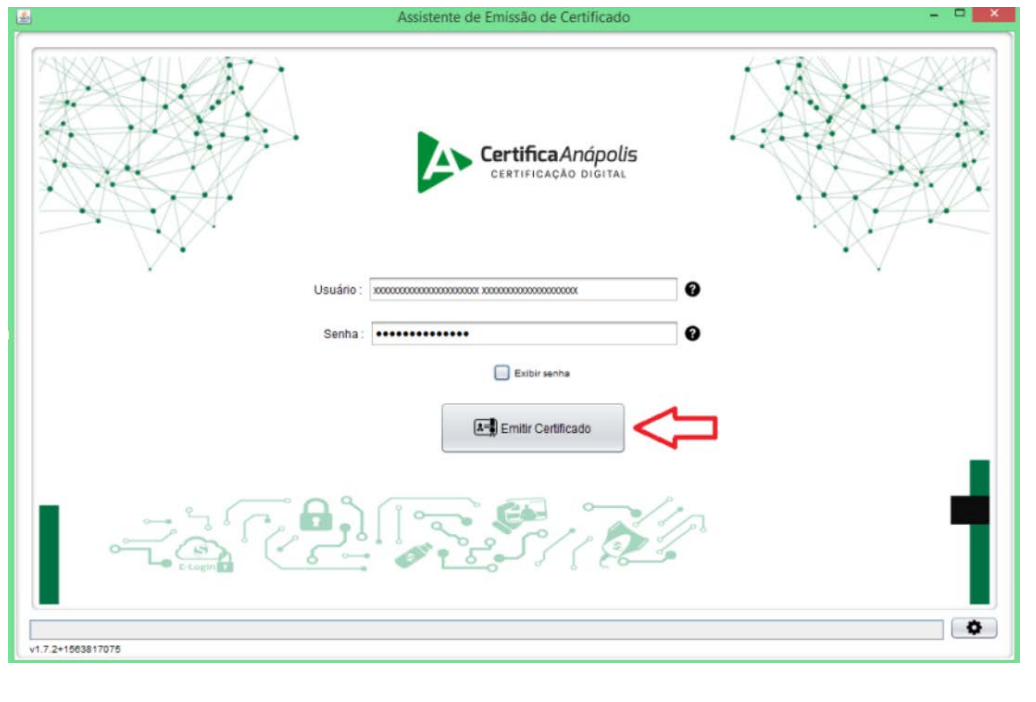

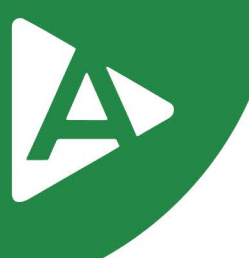

# **5º PASSO**

Será exibida a tela abaixo onde você irá selecionar o equipamento para gravar o certificado digital.

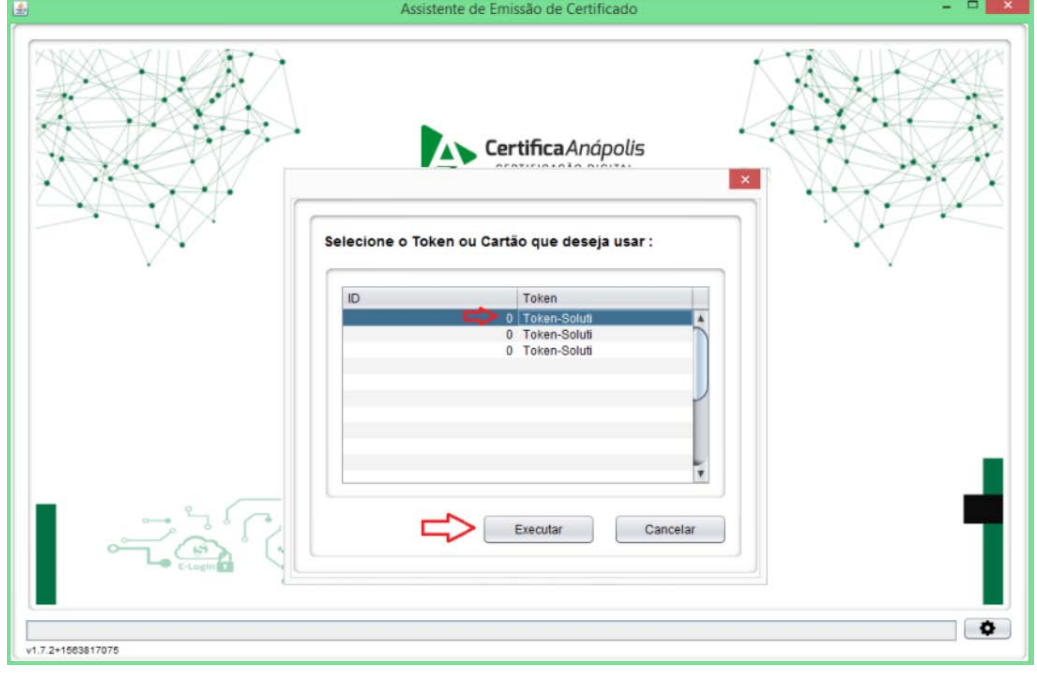

#### **6º PASSO**

Será necessário informar a senha do dispositivo (**TOKEN ou SMART CARD**) por duas vezes e posteriormente selecionar a opção **"Sim".**

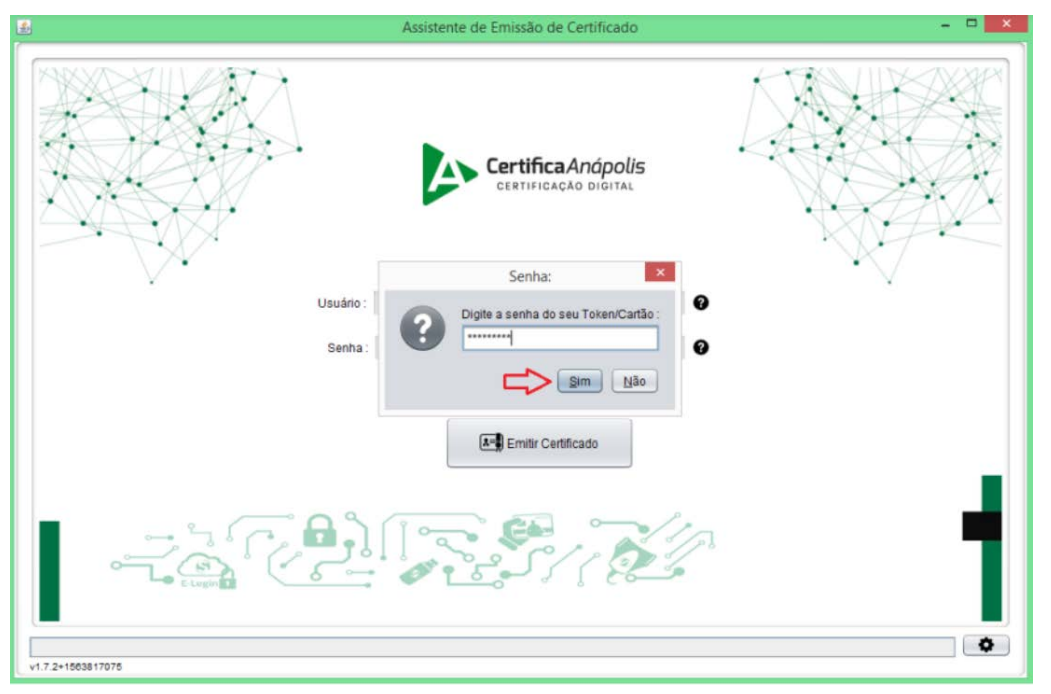

**OBS.** A senha solicitada nesta tela é a senha do **TOKEN ou SMART CARD.** Ela é entregue ao titular do equipamento pelo fornecedor do produto.

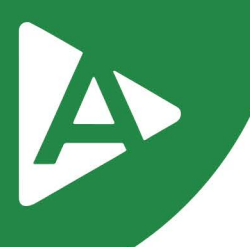

## **7º PASSO**

Logo após será informado que o certificado digital foi importado com êxito para dentro do **TOKEN ou SMART CARD.** Selecione a opção **"OK"** para finalizar o processo

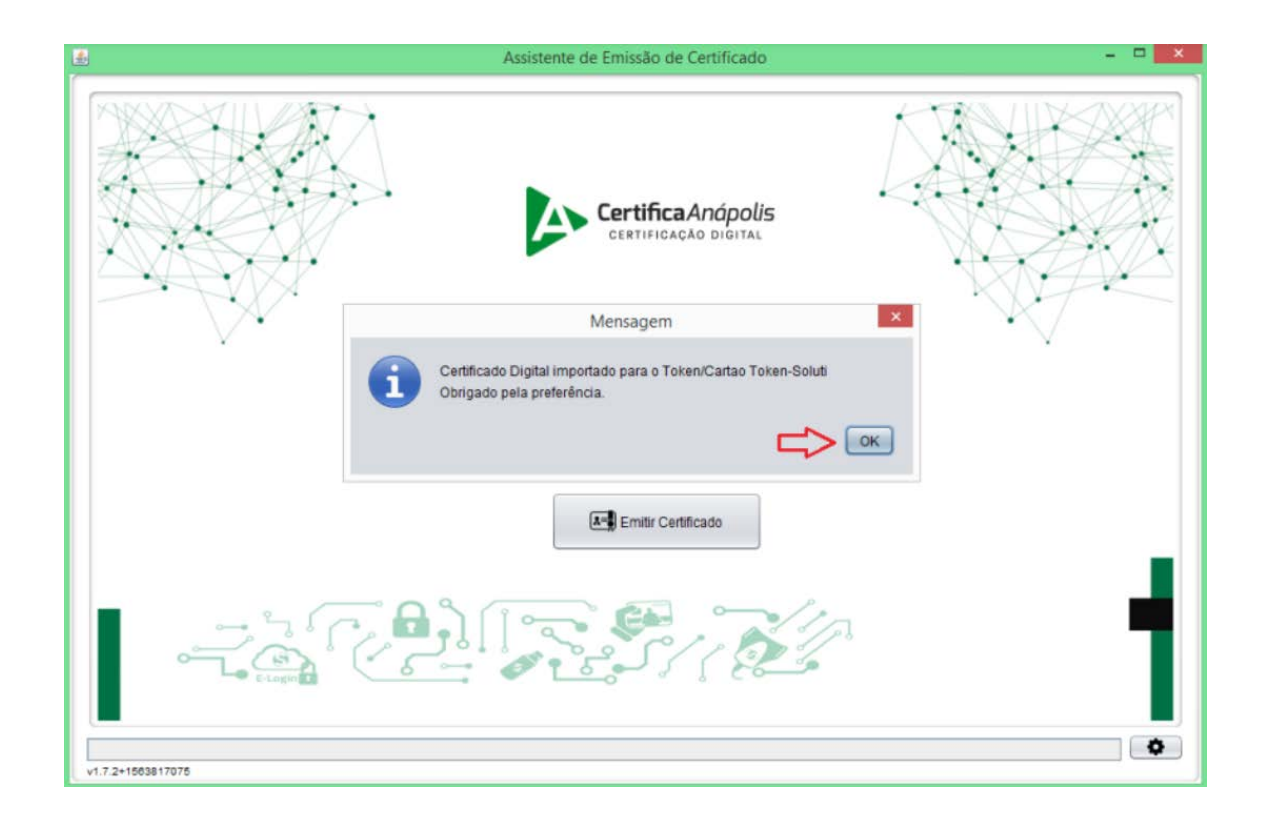

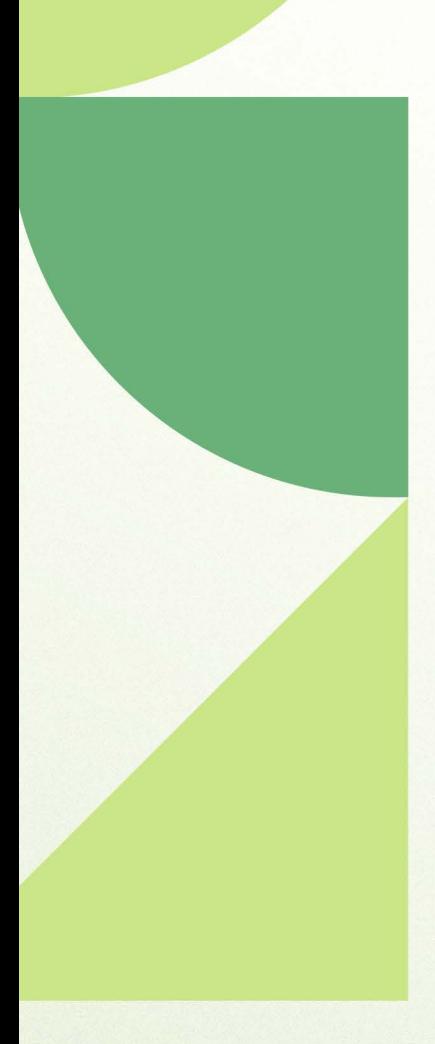

# Ainda ficou com dúvidas? Entre em contato conosco pelos telefones:

62 - 3943-0715 62 - 3313-6712 62 - 99150-9634

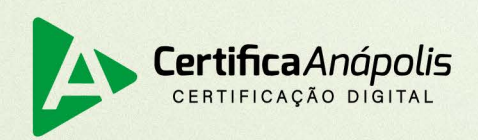

certificaanapolis.com.br